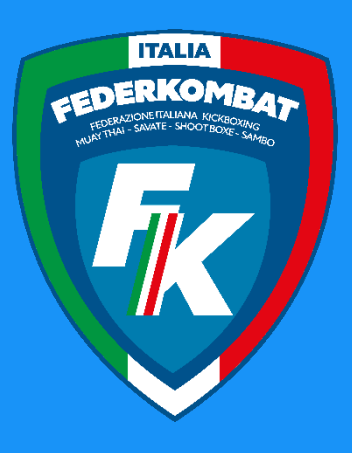

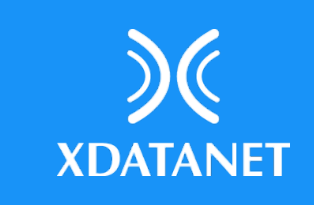

# **Assemblea Online Come Registrarsi**

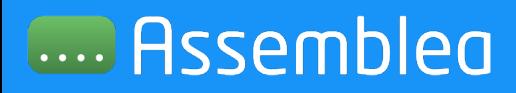

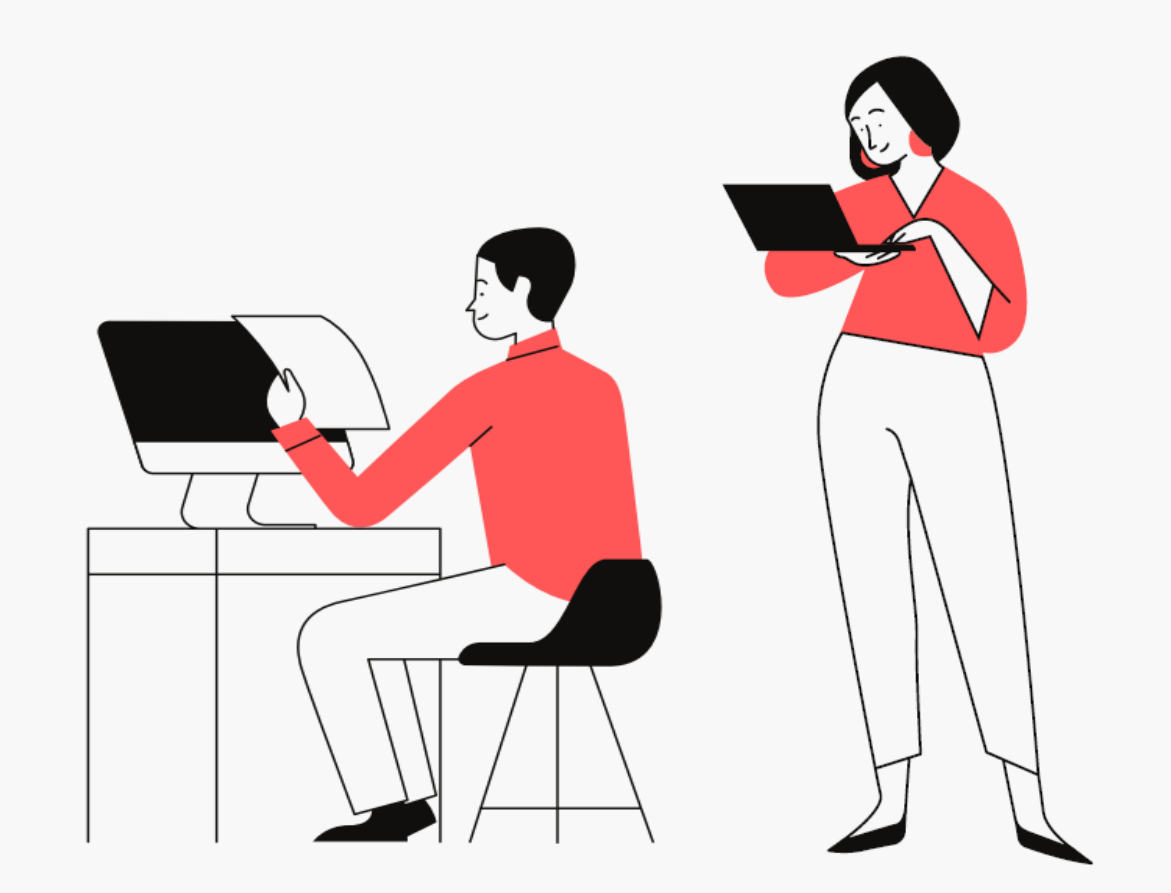

Assemblea Nazionale Straordinaria FEDERKOMBAT per le modifiche allo Statuto federale Modalità Teleconferenza (online) Roma (sala virtuale), 27 gennaio 2024

# **Indice delle funzionalità**

Registrazione

Rappresentante di una società Rappresentante Atleta Rappresentante Tecnico

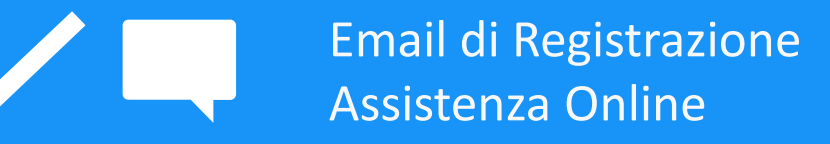

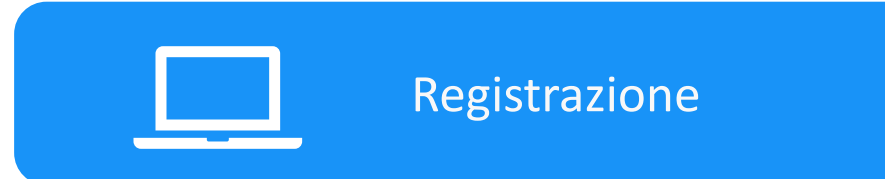

## **1. Collegati all'indirizzo https://federkombat.assemblea.online/**

**2. Premi il tasto «Registrati» per effettuare un nuova registrazione**

#### **Accesso** Nome utente Inserisci il Nome utente Non sei ancora registrato? Effettua la registrazione ora  $\mathbf{d}$ Password<sup>8</sup> Inserisci la tua password

Entra

**ASSEMBLEA NAZIONALE FEDERKOMBAT** 

## **ATTENZIONE:**

In fase di inserimento CF se il dato non è presente, rivolgersi alla Segreteria FK (039321804 (1) per l'aggiornamento

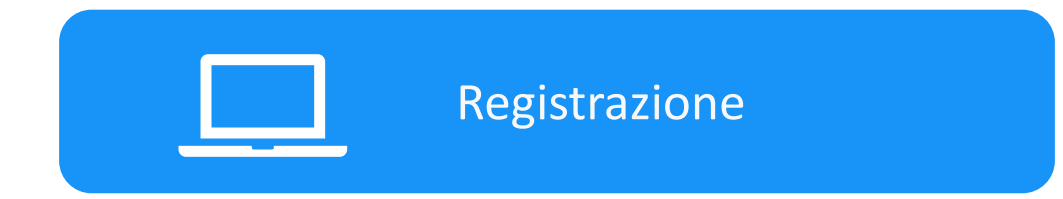

- **1. Il portale chiederà la categoria di appartenenza**
- **2. Premi sul quadrante relativo alla propria categoria**

**LA REGISTRAZIONE E' PERSONALE – SI REGISTRA LA PERSONA FISICA CHE RAPPRESENTA LA SOCIETA' NELLA CATEGORIA DI APPARTENENZA. Per la società in caso di DELEGA SARA' IL** 

**DELEGATO** Es. Mario Rossi (Presidente) delega Roberto Bianchi (Delegato) chi **accede al portale è Roberto Bianchi che allegherà la delega.**

## **ASSEMBLEA NAZIONALE FEDERKOMBAT SCEGLI LA CATEGORIA DI APPARTENENZA**

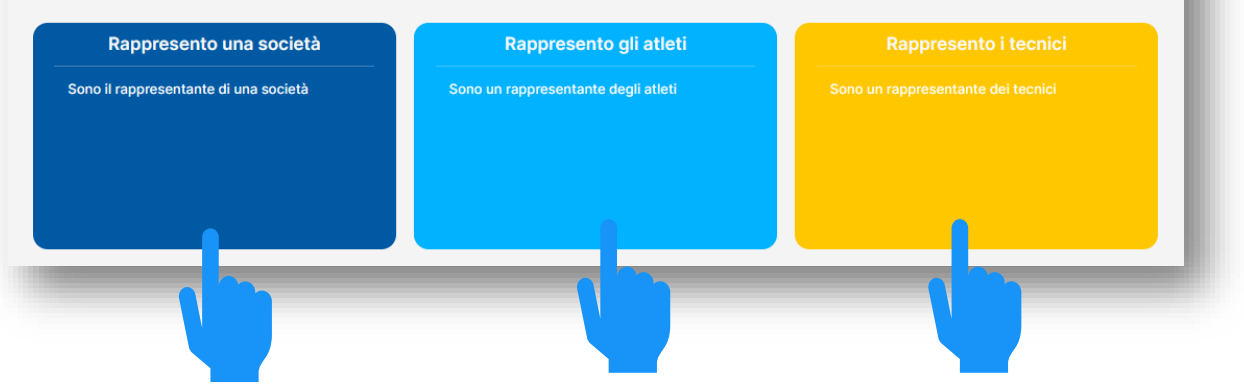

**A seguire, analizzeremo nel dettaglio le procedure di accredito per le singole categorie di appartenenza, a partire dal Rappresentante di Società**

**RAPPRESENTANTI SOCIETA'** sono i Presidenti/Amministratori delle ASD/SSD che risultano in carica e tesserati FK e che in caso di impossibilità possono delegare, ove presenti, un componente del consiglio eletto, in carica e tesserato, con lettera di delega (interna). In questo caso si REGISTRA IL DELEGATO.

**I RAPPRESENTANTI ATLETI E TECNICI** sono coloro che risulta eletti nelle Assemblee di Categoria delle Società e registrati nell'Area Consiglio del Tesseramento online, con tesseramento valido per l'anno in corso nella categoria dove risultano eletti. Rivolgersi alla Segreteria FK (039321804 (1) per aggiornamenti e o nuovi comunicazioni entro il 24 gennaio 2024.

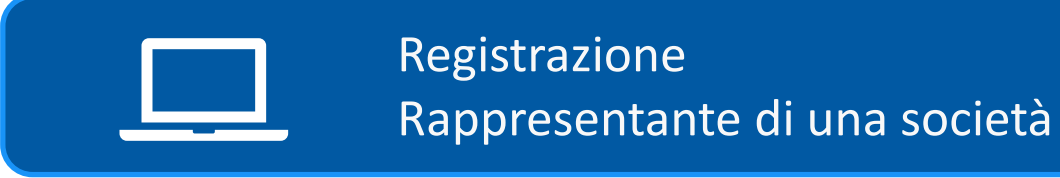

- **1. Dopo aver premuto sul relativo quadrante dal titolo «Rappresento una società»**
- **2. Apparirà un form in cui inserire i propri dati**
- **3. Una volta conclusa la registrazione premere il tasto «Avanti»**

## **ASSEMBLEA NAZIONALE FEDERKOMBAT**

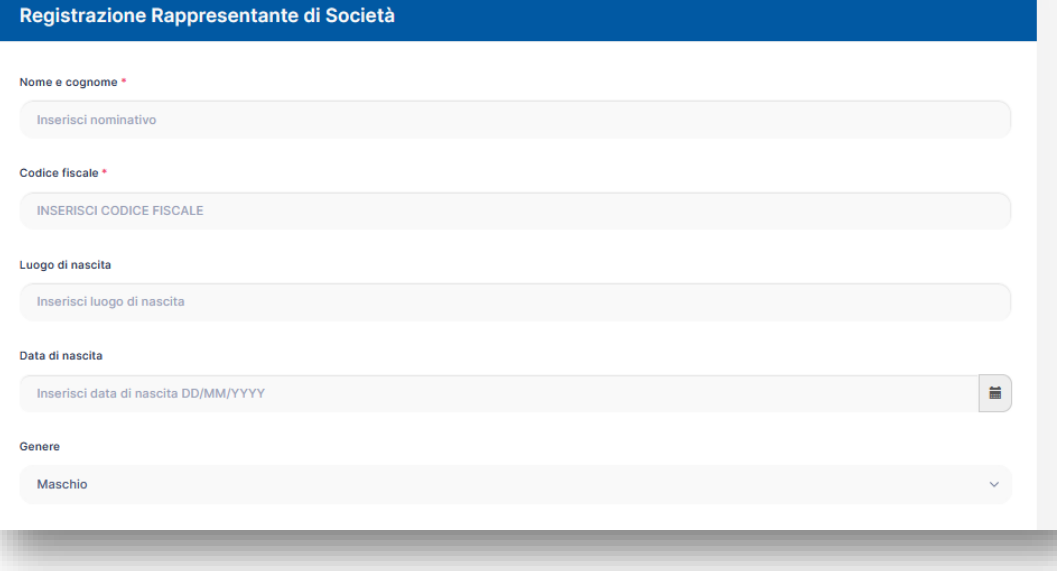

**\*** Dati obbligatori – Attenzione nell'indicare la corretta email e numero di telefono.

**Prestare particolare attenzione all' inserimento corretto dell'indirizzo email e del numero di cellulare, in quanto essenziale per l'accesso in Assemblea**

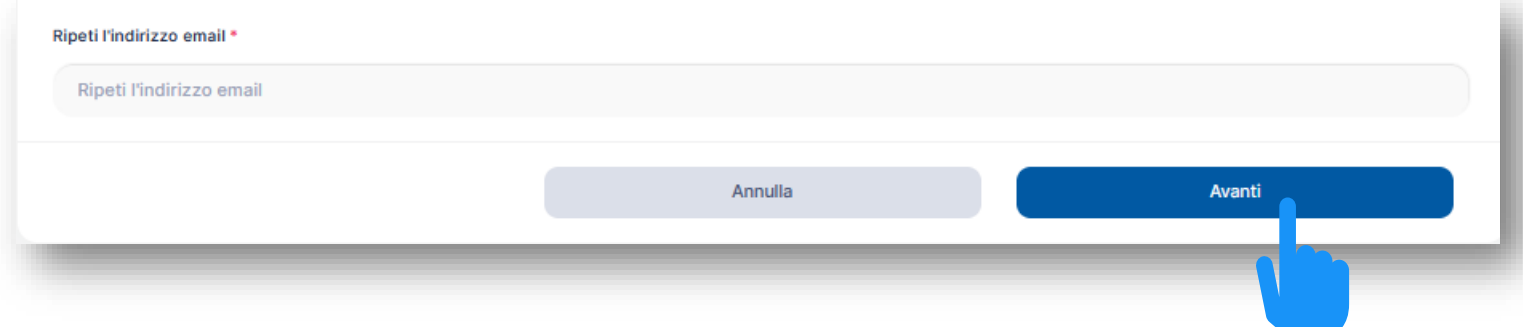

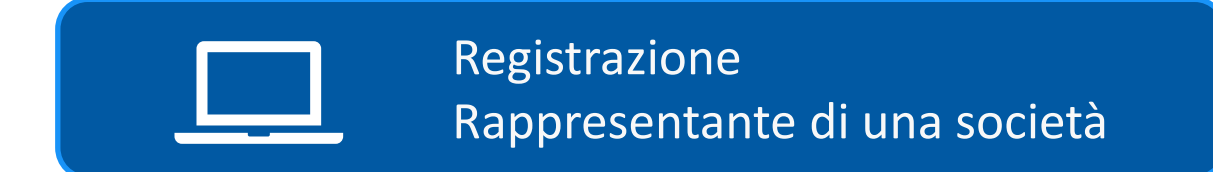

- **1. Per concludere la fase di Identificazione è richiesto l'inserimento di una copia del proprio documento d'identità (avanti e retro)**
- **2. Una volta concluso l'inserimento premere il tasto «Salva»**

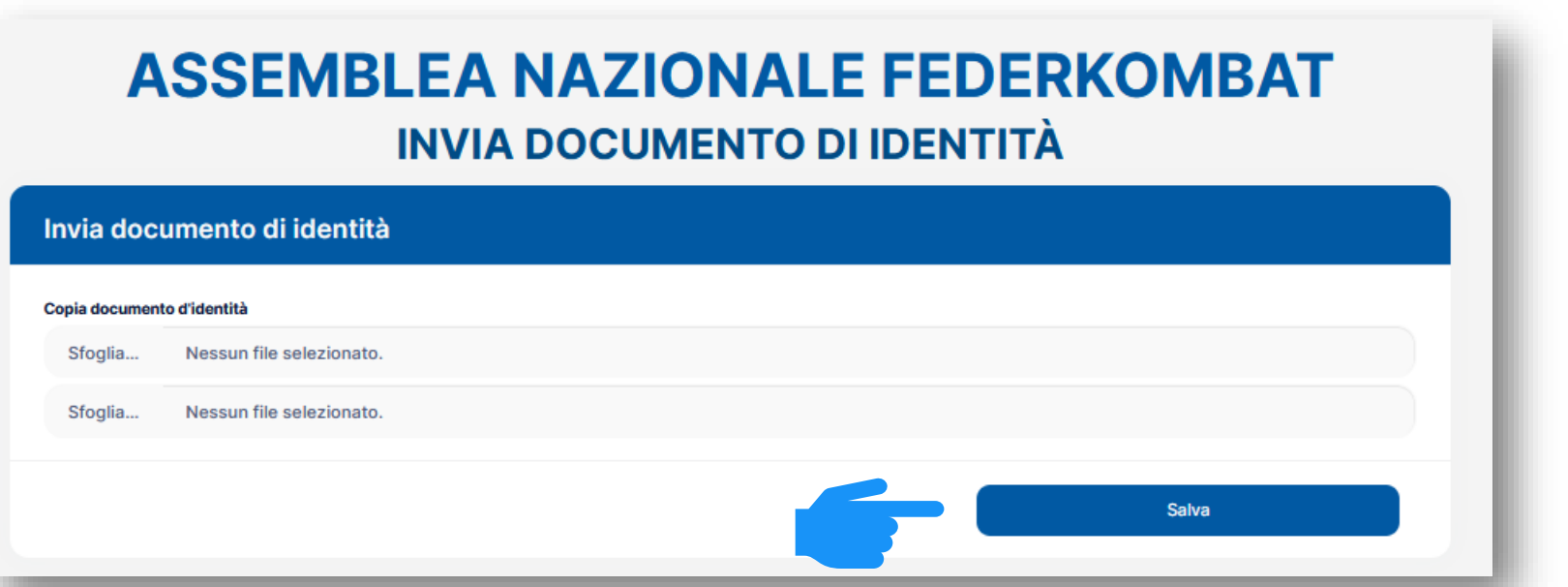

E' possibile caricare uno o più allegati per ogni documento richiesto (es.: fronte e retro su file separati). Per caricarne più di uno, nella finestra di selezione dei file tenere premuto il tasto CTRL sulla tastiera e selezionare tutti i file da caricare per il tipo di documento.

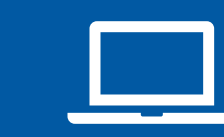

## Registrazione Rappresentante di una società

- **1. La schermata seguente prevede l'inserimento della Lettera di Delega interna**
- **2. Per procedere al suo inserimento premere il tasto «Aggiungi»**
- **3. Per il Presidente o Amministratore in presenza si prosegue senza aggiungere allegati.**
- **4. Per il delegato interno (Vice Presidente, Consigliere o Segretario eletti) occorre allegare Lettera di Delega firmata (su carta intestata della società), insieme alla copia del D.IDENTITA' del Presidente (delegante).**
- **5. Fare una scansione di entrambi i documenti e caricare nella sezione.**

## **ASSEMBLEA NAZIONALE FEDERKOMBAT REGISTRAZIONE DELEGHE INTERNE**

#### **LA REGISTRAZIONE NON È CONCLUSA**

Se rappresenti una società sportiva come Presidente o come componente del Consiglio devi confermare la rappresentanza alla società, quando hai terminato clicca sul pulsante "CONCLUDI REGISTRAZIONE".

#### Delega Interna/Rappresentanza (0)

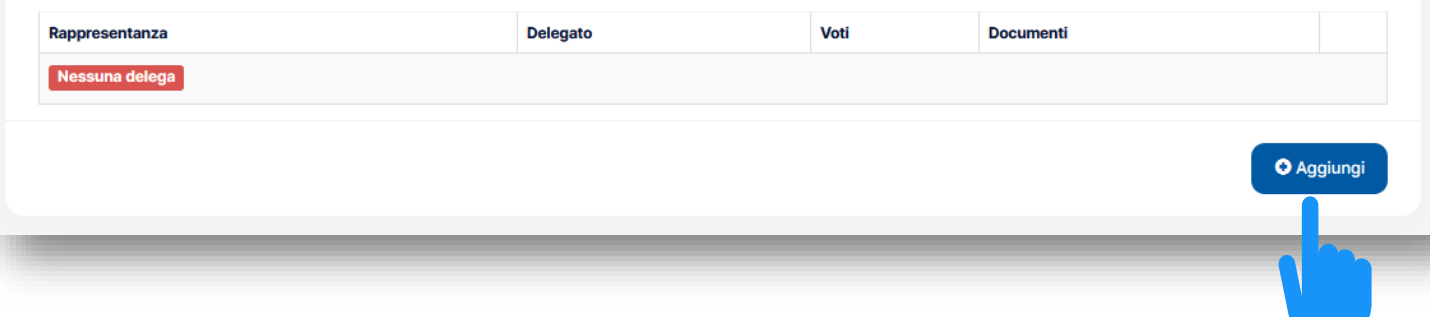

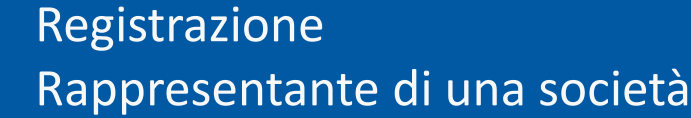

- **1. Procedere inserendo il codice fiscale della società rappresentata**
- **2. Inoltre, se non si è il Presidente della società, inserire nell'apposito riquadro denominato «delega interna» la copia della delega interna**
- **3. Per concludere la fase di inserimento delega premere il tasto «Conferma»**

E' possibile caricare uno o più allegati per ogni documento richiesto (es.: fronte e retro su file separati). Per caricarne più di uno, nella finestra di selezione dei file tenere premuto il tasto CTRL sulla tastiera e selezionare tutti i file da caricare per il tipo di documento.

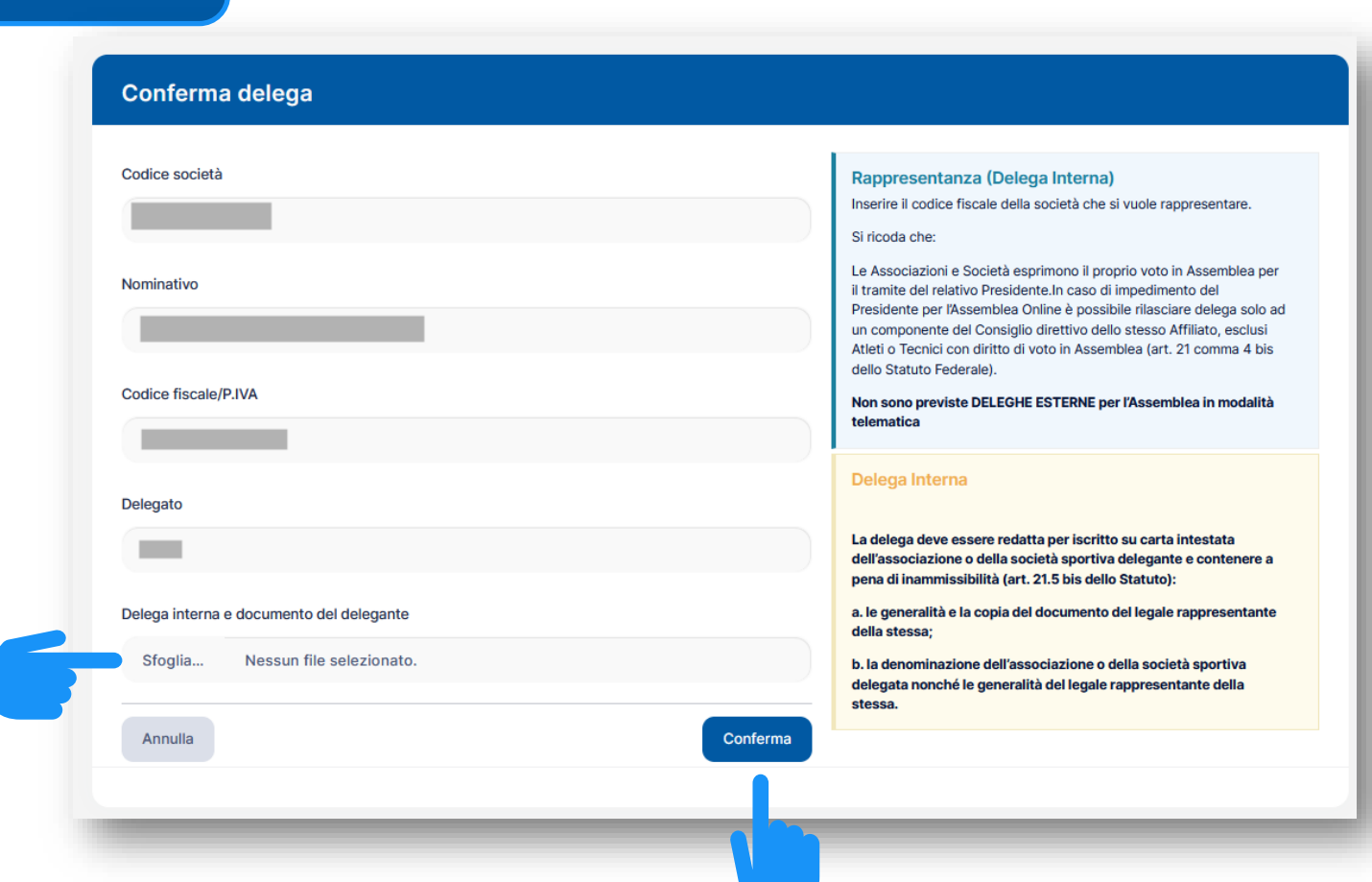

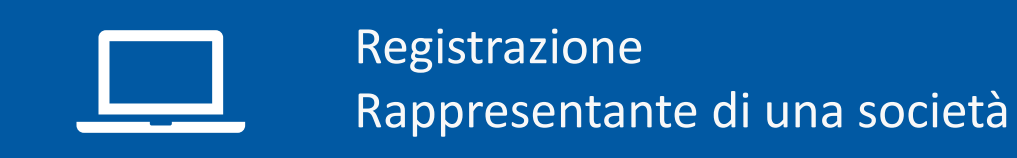

- **1. Il portale vi presenterà la pagina di Registrazione delega interna in cui è presente il riepilogo della propria registrazione**
- **2. Per concludere la registrazione premere il tasto «Concludi Registrazione»**
- **3. Apparirà un pop up per una doppia conferma. Cliccare su «Conferma»**

## **ASSEMBLEA NAZIONALE FEDERKOMBAT REGISTRAZIONE DELEGHE INTERNE**

#### **LA REGISTRAZIONE NON È CONCLUSA**

Se rappresenti una società sportiva come Presidente o come componente del Consiglio devi confermare la rappresentanza alla società, quando hai terminato clicca sul pulsante "CONCLUDI REGISTRAZIONE".

**Concludi Registrazione** 

#### Delega Interna/Rappresentanza (1)

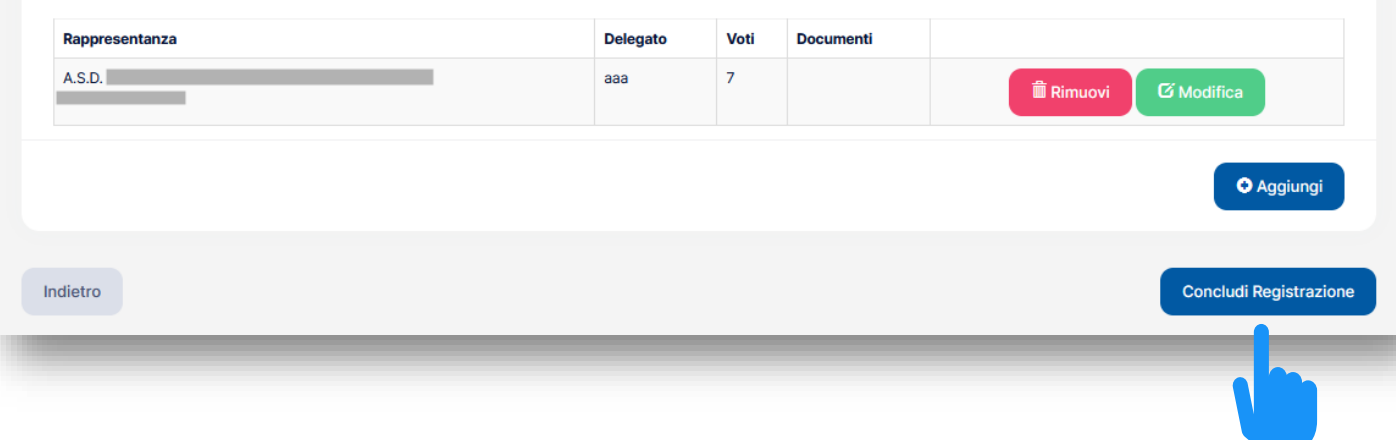

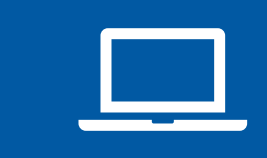

Registrazione Rappresentante di una società

**Vi troverete sulla schermata conclusiva di Assemblea, dove è possibile notare che lo stato della propria registrazione è «IN ACCETTAZIONE» in quanto dovrà essere verificato e validato dall' Ufficio di competenza.**

**La fase di registrazione è conclusa e potete procedere alla chiusura della pagina web**

## **ASSEMBLEA NAZIONALE FEDERKOMBAT**

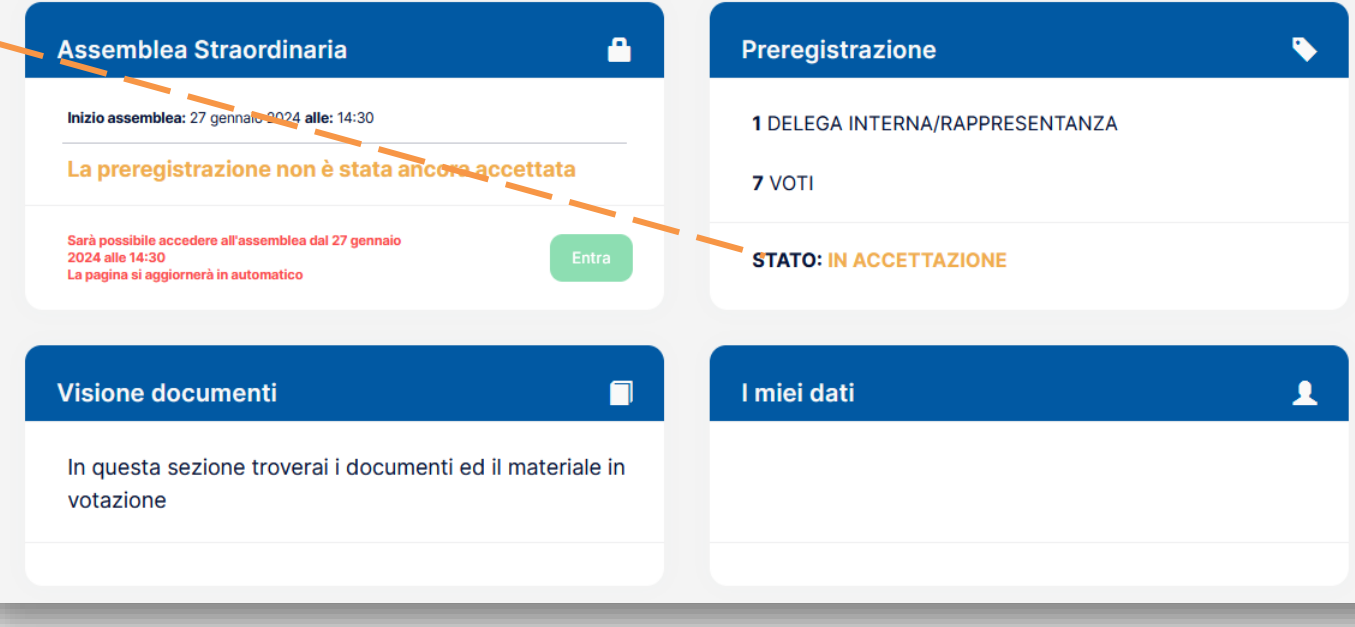

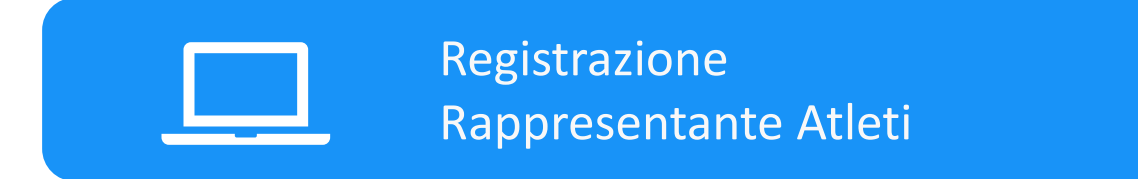

- **1. Dopo aver premuto sul relativo quadrante dal titolo «Rappresento gli Atleti»**
- **2. Apparirà un form in cui inserire il proprio codice fiscale**
- **3. Una volta inserito premere il tasto «Avanti»**

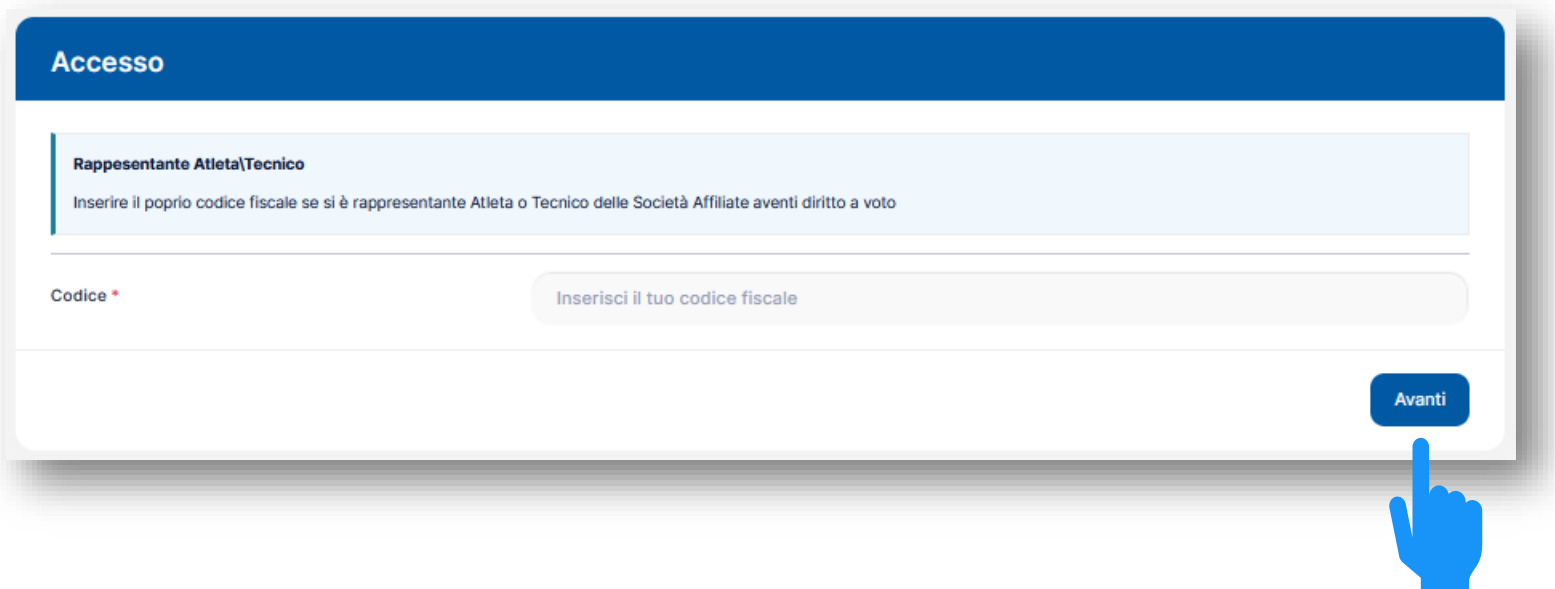

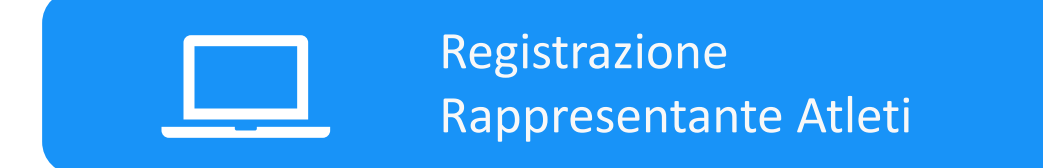

**1. In questa pagina bisogna inserire i dati richiesti ed infine premere il tasto «Avanti»**

**Prestare particolare attenzione all' inserimento corretto dell'indirizzo email e del numero di cellulare, in quanto essenziale per l'accesso in Assemblea**

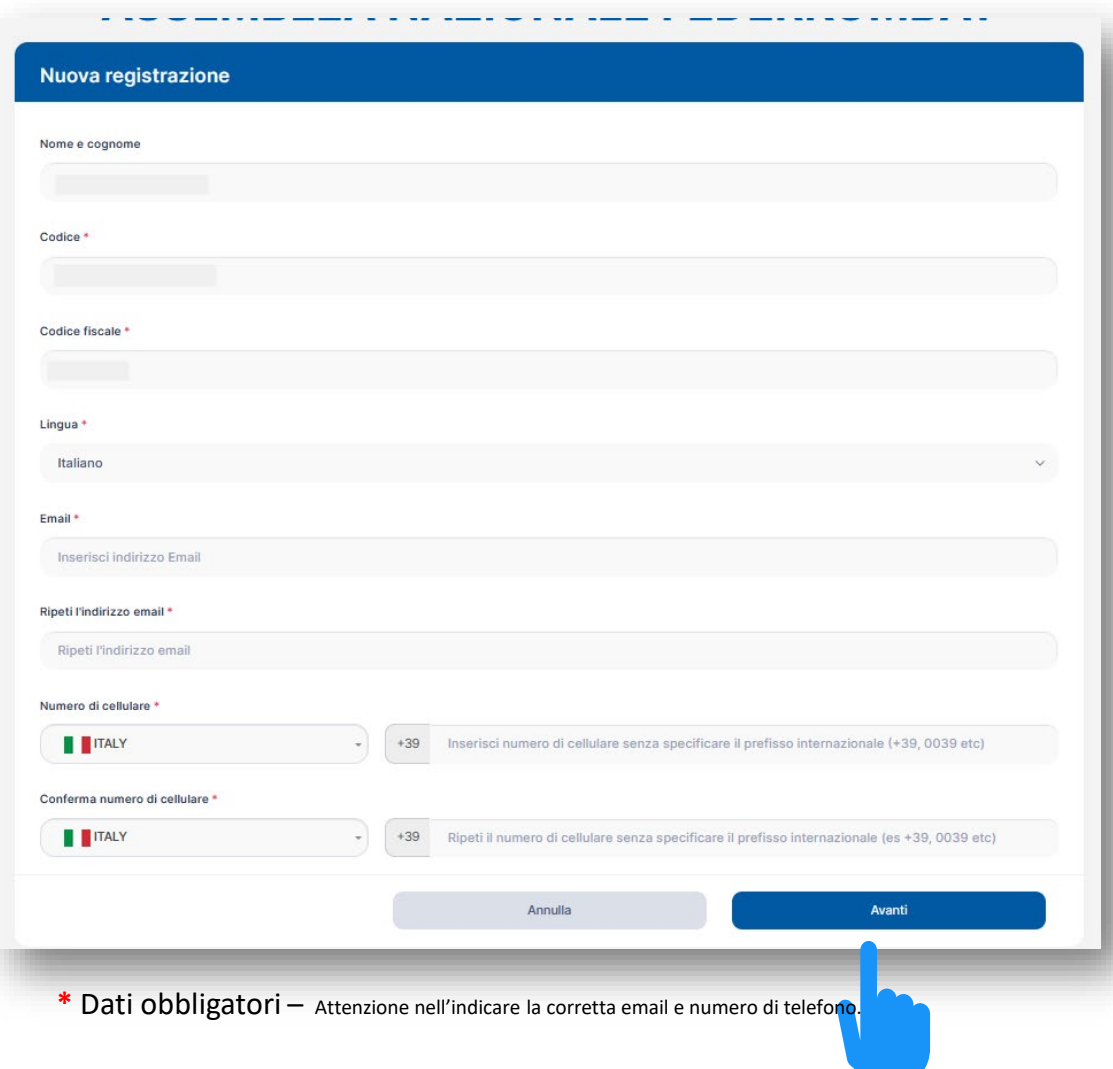

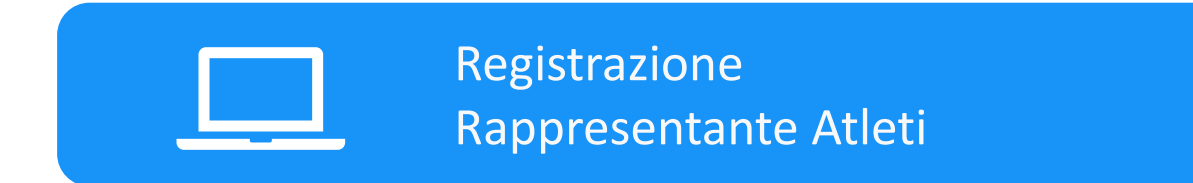

- **1. Per concludere la fase di Identificazione è richiesto l'inserimento di una copia del proprio documento d'identità**
- **2. Una volta concluso l'inserimento premere il tasto «Salva»**

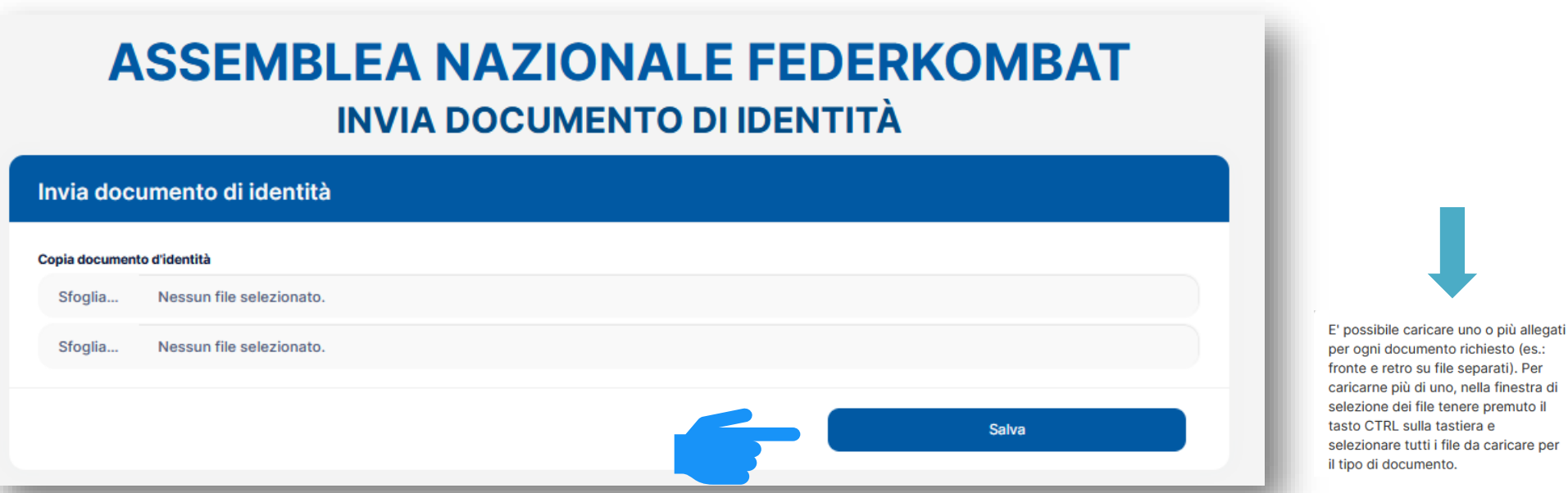

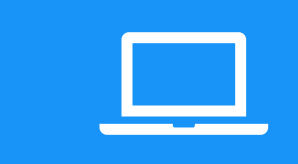

Registrazione Rappresentante Atleti

**Vi troverete sulla schermata conclusiva di Assemblea, dove è possibile notare che lo stato della propria registrazione è «IN ACCETTAZIONE» in quanto dovrà essere verificato e validato dall' Ufficio di competenza.**

**La fase di registrazione è conclusa e potete procedere alla chiusura della pagina web**

#### **ASSEMBLEA NAZIONALE FEDERKOMBAT Assemblea Straordinaria** A Preregistrazione Inizio assemblea: 27 gennaio 2024 alle: 14:30 1 DELEGA INTERNA/RAPPRESENTANZA La preregistrazione non è stata ancora acce **7 VOTI** Sarà possibile accedere all'assemblea dal 27 gennai 2024 alle 14:30 **STATO: IN ACCETTAZIONE** La pagina si aggiornerà in automatico **Visione documenti** П I miei dati In questa sezione troverai i documenti ed il materiale in votazione

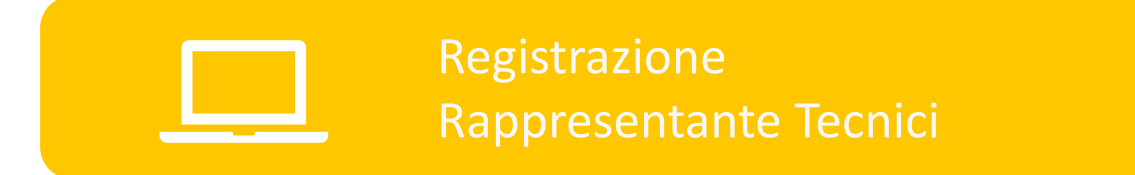

- **1. Dopo aver premuto sul relativo quadrante dal titolo «Rappresento i tecnici»**
- **2. Apparirà un form in cui inserire il proprio codice fiscale**
- **3. Una volta inserito premere il tasto «Avanti»**

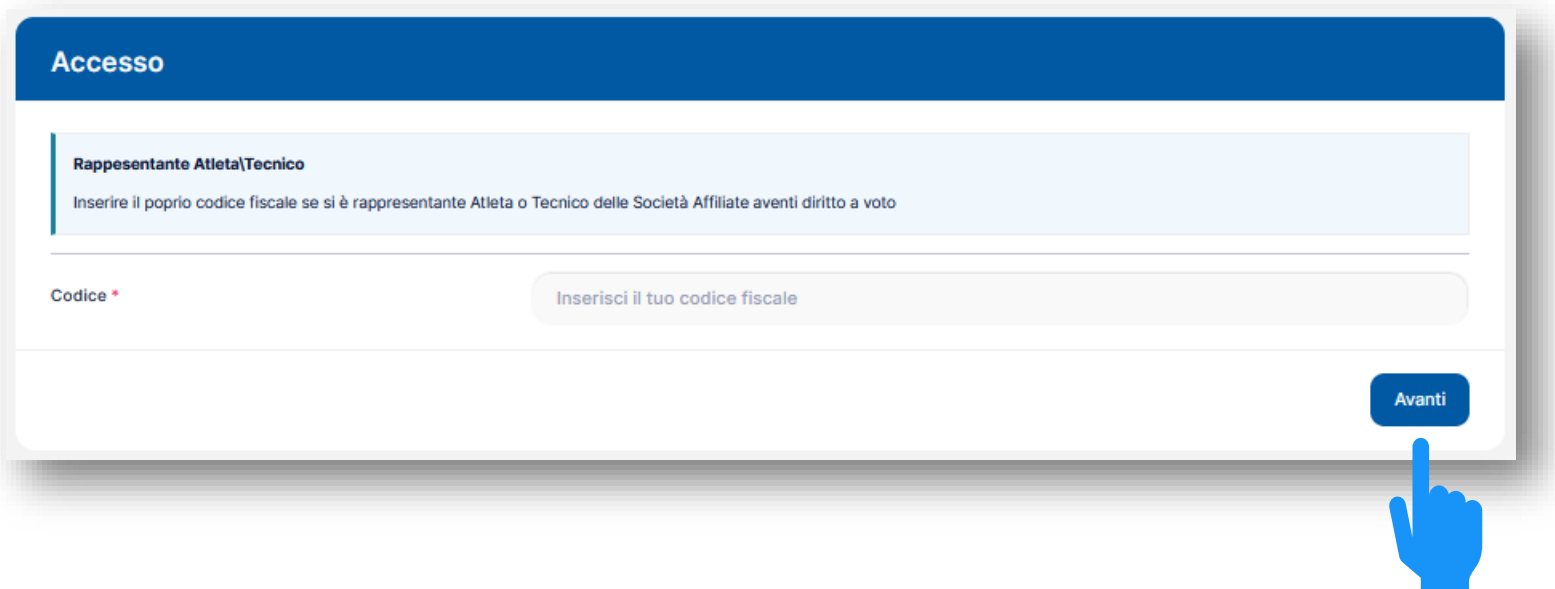

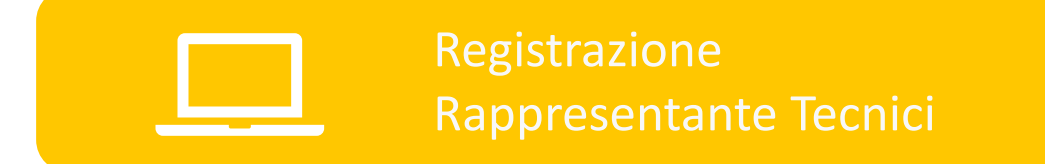

**1. In questa pagina bisogna inserire i dati richiesti ed infine premere il tasto «Avanti»**

**Prestare particolare attenzione all' inserimento corretto dell'indirizzo email e del numero di cellulare, in quanto essenziale per l'accesso in Assemblea**

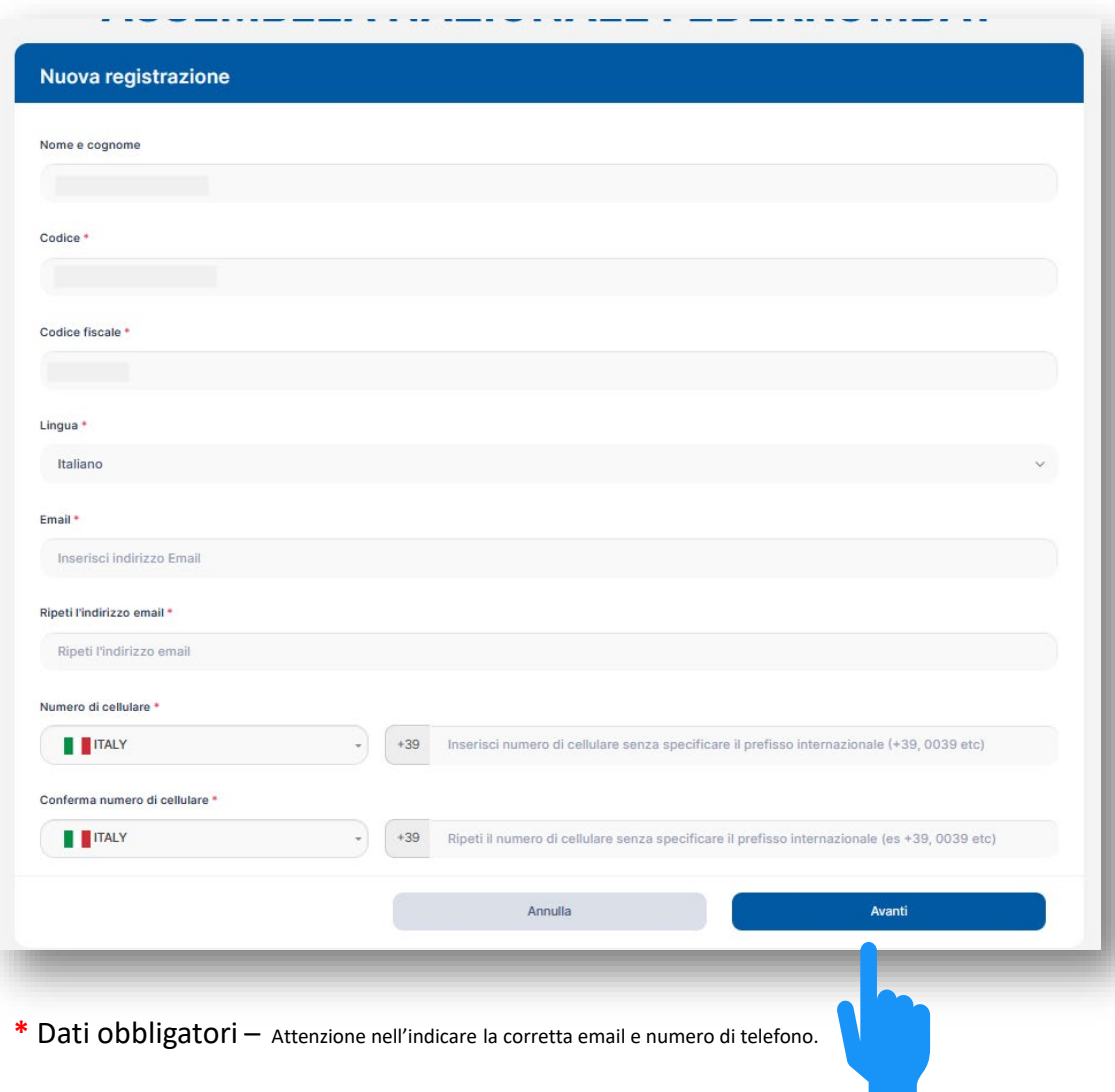

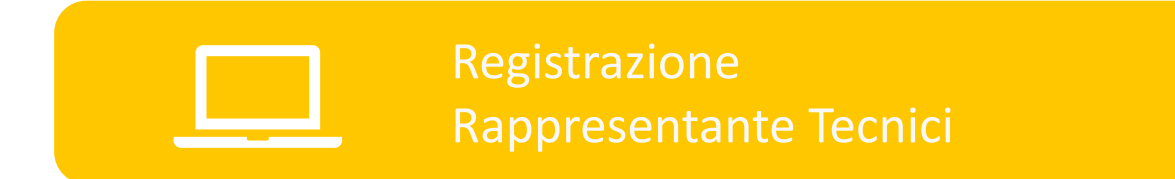

- **1. Per concludere la fase di Identificazione è richiesto l'inserimento di una copia del proprio documento d'identità**
- **2. Una volta concluso l'inserimento premere il tasto «Salva»**

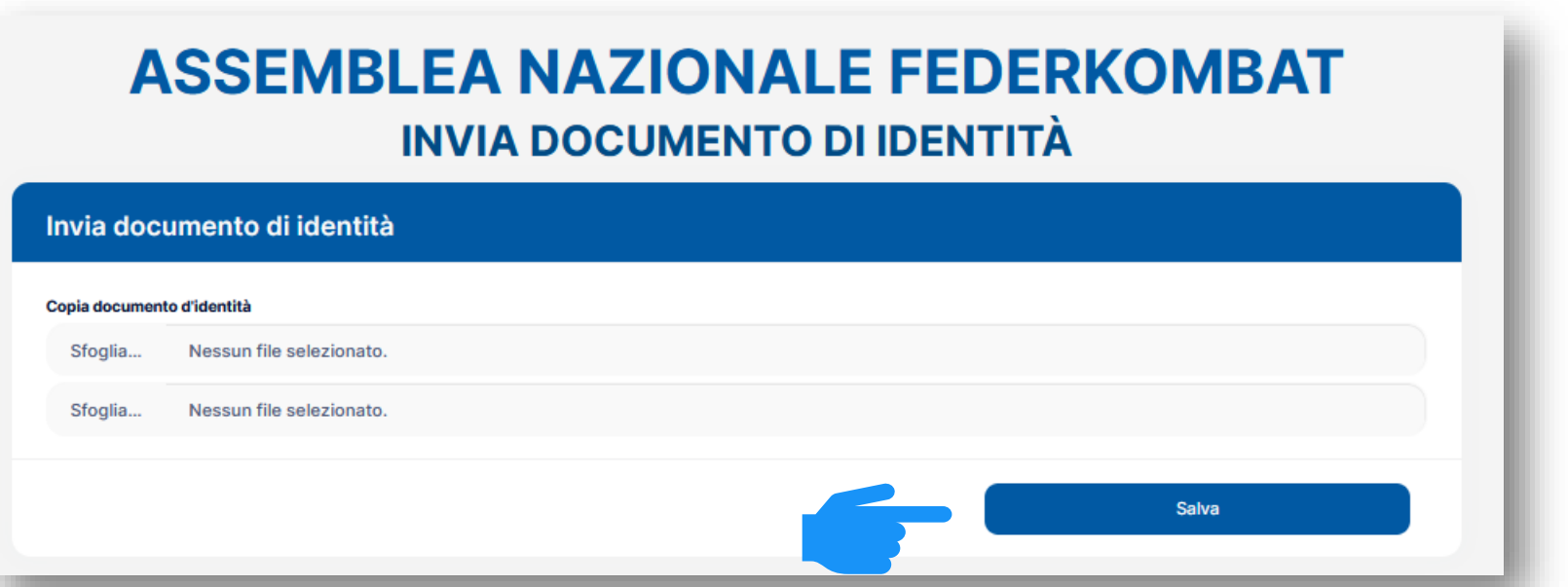

E' possibile caricare uno o più allegati per ogni documento richiesto (es.: fronte e retro su file separati). Per caricarne più di uno, nella finestra di selezione dei file tenere premuto il tasto CTRL sulla tastiera e selezionare tutti i file da caricare per il tipo di documento.

Registrazione Rappresentante Tecnici

**Vi troverete sulla schermata conclusiva di Assemblea, dove è possibile notare che lo stato della propria registrazione è «IN ACCETTAZIONE» in quanto dovrà essere verificato e validato dall' Ufficio di competenza.**

**La fase di registrazione è conclusa e potete procedere alla chiusura della pagina web**

#### **ASSEMBLEA NAZIONALE FEDERKOMBAT** Assemblea Straordinaria  $\bullet$ Preregistrazione  $\bullet$ Inizio assemblea: 27 gennaio 2024 alle: 14:30 1 DELEGA INTERNA/RAPPRESENTANZA La preregistrazione non è stata ancora accettata **7 VOTI** Sarà possibile accedere all'assemblea dal 27 gennaio 2024 alle 14:30 **STATO: IN ACCETTAZIONE** La pagina si aggiornerà in automatico **Visione documenti**  $\blacksquare$ I miei dati ┸ In questa sezione troverai i documenti ed il materiale in votazione

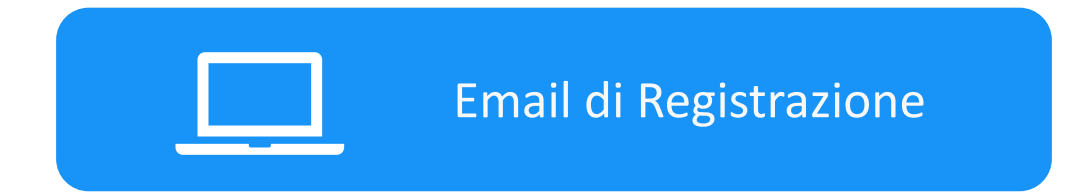

- **1. Dopo aver eseguito le operazioni di registrazioni**
- **2. Riceverai un messaggio di posta elettronica (e-mail) contenente un link dall' indirizzo di posta elettronica : federkombat@assemblea.online**
- **3. Cliccando sul link, entri direttamente nell'Assemblea senza bisogno di inserire username o password.**

**Per ragioni di sicurezza, la procedura di login rapido si accompagna con l'invio di un codice di sicurezza (OTP) via SMS.** 

**Attenzione: se** *non* **ricevete la conferma via** *e***-mail** *controllate che non sia* **stata inserita nella** *posta indesiderata* **(SPAM)**

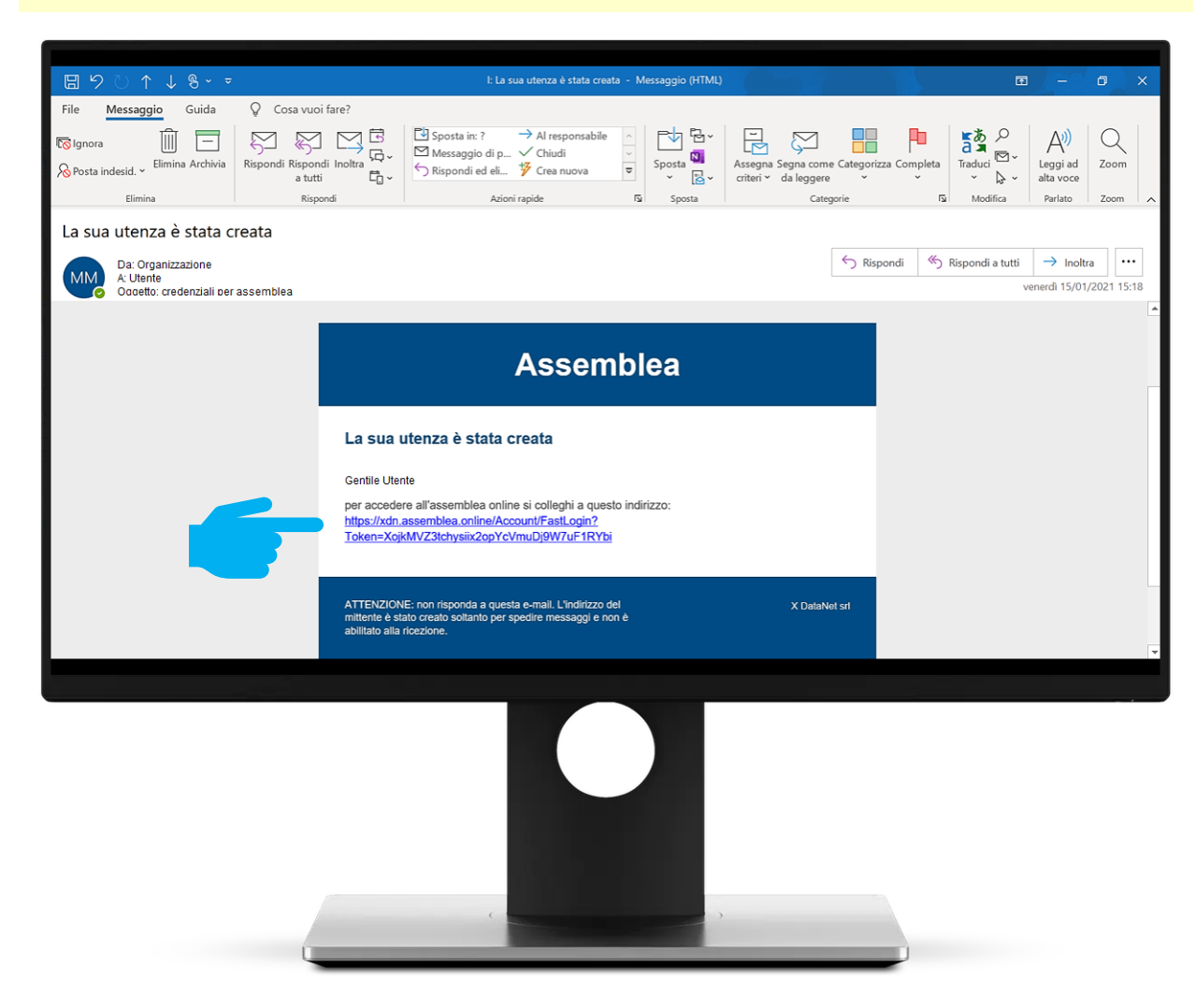

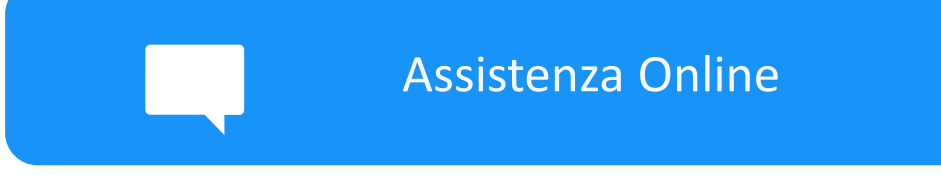

**In qualsiasi momento l'utente può richiedere Assistenza Online cliccando sul pulsante «Aiuto» in alto a destra.**

Language Aiuto  $\odot$  $\Box$  $\bar{R}$ Aiuto Language **ASSEMBLEA NAZIONALE FEDERKOMBAT** Preregistrazione **Assemblea**  $\bullet$  $\blacksquare$ Inizio assemblea: 07 gennaio 2024 alle: 14:30 O DELEGA INTERNA/RAPPRESENTANZA 2 VOTI **STATO: ACCETTATA**  $\blacksquare$ I miei dati **Visione documenti**  $\overline{\mathbf{A}}$ In questa sezione troverai i documenti ed il materiale in Tel: +39 3456 votazione Emai

 $\odot$ 

 $\mathbf{E}$ 

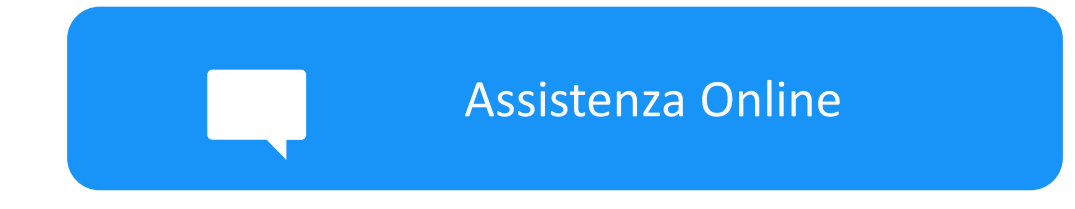

## **Hai a disposizione un'interfaccia dedicata per richiedere assistenza.**

**Descrivi per iscritto il motivo della tua richiesta di supporto e inserisci la tua email e/o un recapito telefonico. Verrai prontamente ricontattato da uno dei nostri tecnici**

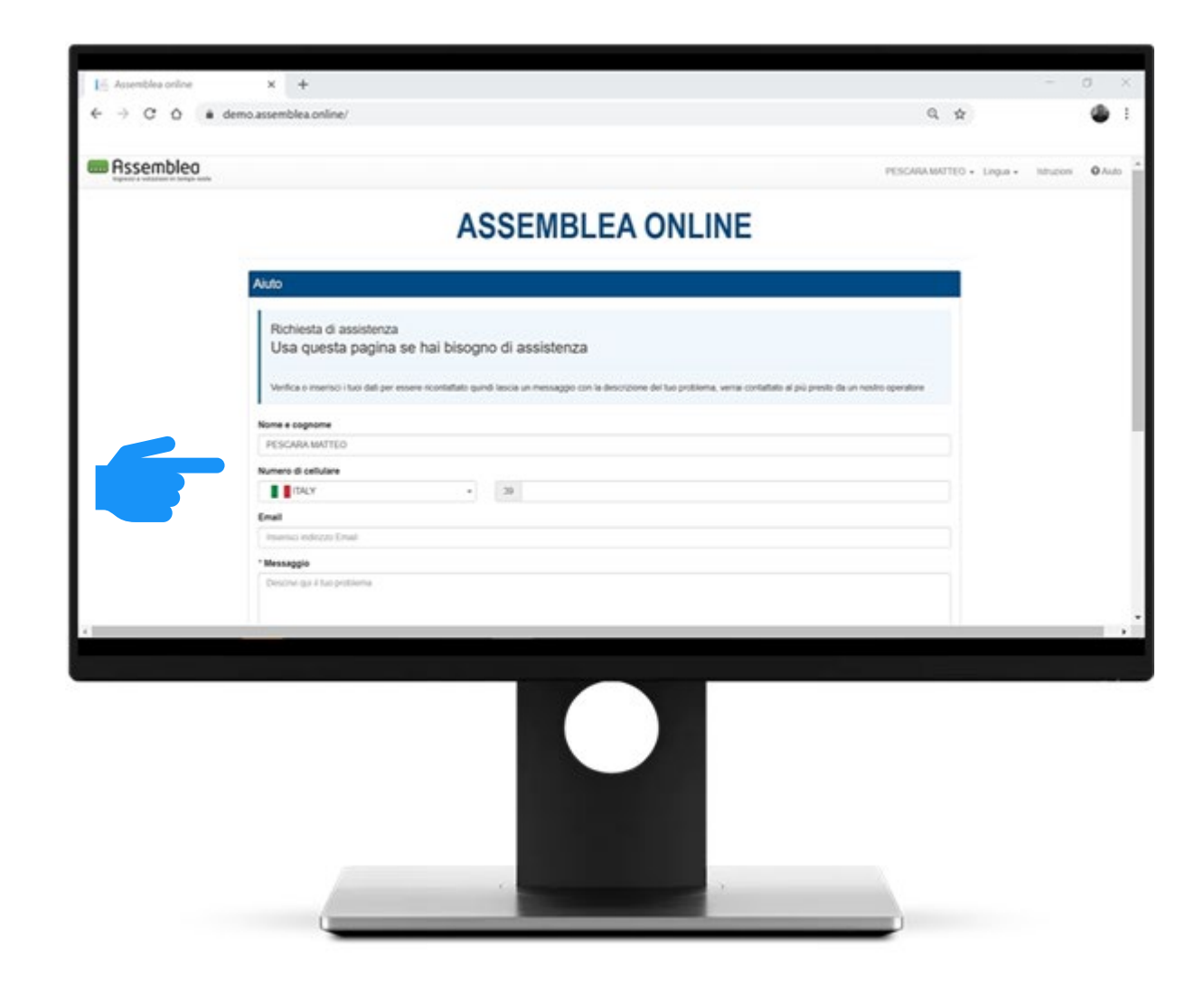

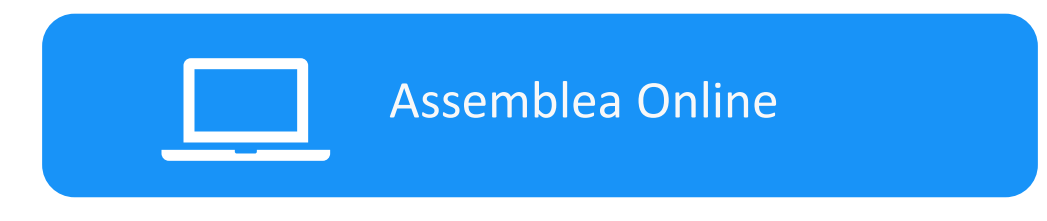

# **REQUISITI E AVVERTENZE**

Si dispone di **prendere visione attentamente delle seguenti istruzioni** e predisporre la configurazione delle proprie attrezzature **almeno un giorno prima dell'Assemblea** al fine di verificare che sia tutto funzionante:

- 
- Assicurarsi di avere una **connessione internet stabile**; Essere in possesso di un computer (PREFERIBILE <sup>E</sup> CONSIGLIABILE), uno smartphone <sup>o</sup> tablet con fotocamera
- Assicurarsi che, per tutta la durata dell'Assemblea, il dispositivo mobile o il computer rimangano
- **costantemente collegati alla corrente elettrica**; Assicurarsi che, per tutta la durata dell'Assemblea, il computer <sup>o</sup> il dispositivo mobile rimangano
- **costantemente connessi ad Internet**; Assicurarsi che, per tutta la durata dell'Assemblea, il cellulare abbia **la modalità "Non Disturbare" (o similare) attiva**, per bloccare le notifiche in arrivo: la ricezione di una chiamata potrebbe infatti disturbare la conferenza
- video; Avere <sup>a</sup> portata di mano un **documento di identità** in corso di validità con fotografia.

**Attenzione!** La connessione tramite hotspot **non è da considerarsi "connessione stabile».**